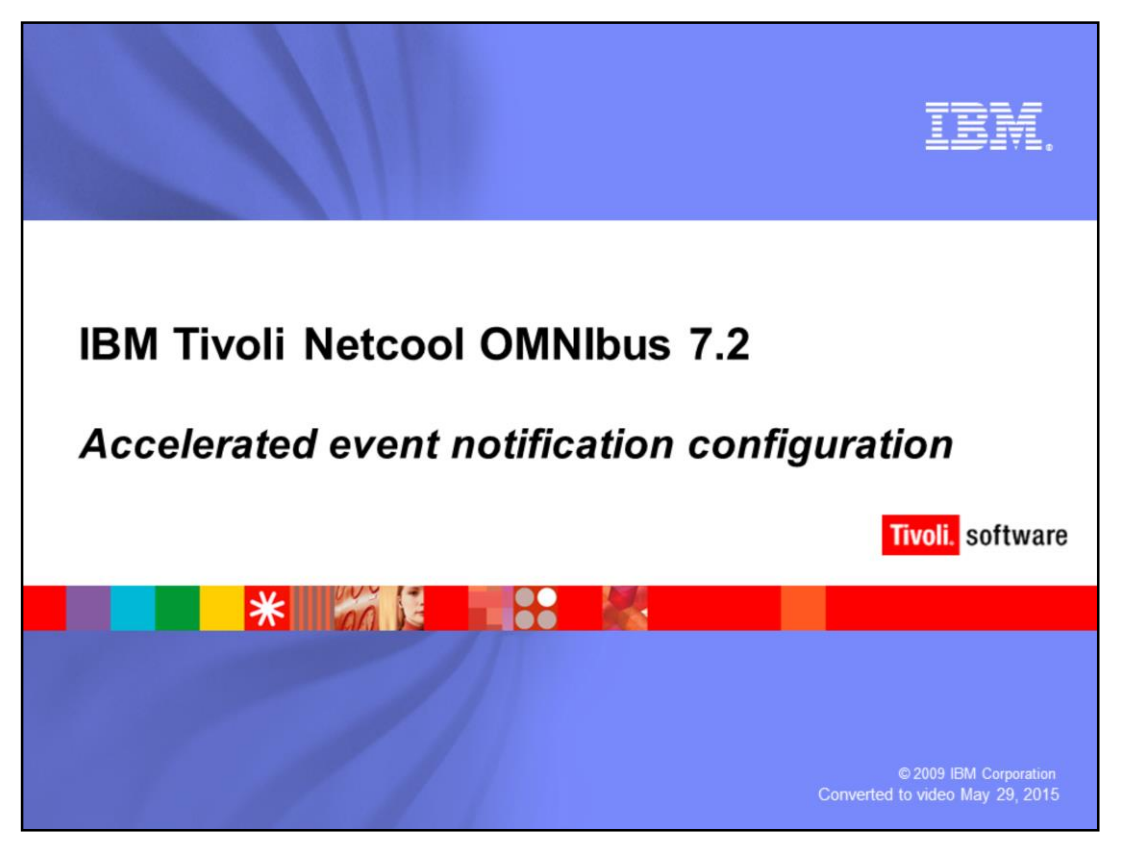

Hello, welcome to the Netcool® OMNIbus 7.2 accelerated event notification configuration module.

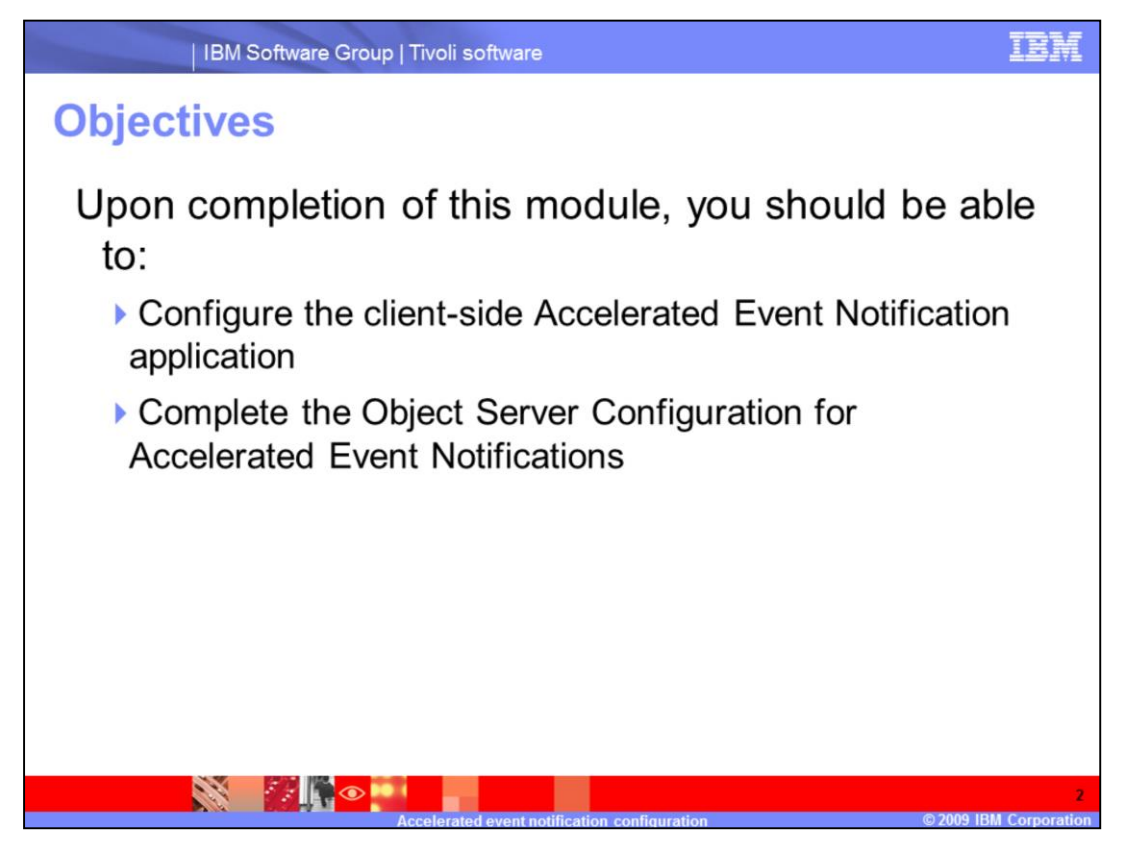

Upon completion of this module you should be able to configure the client-side accelerated event notification application and complete the object server configuration for accelerated event notifications.

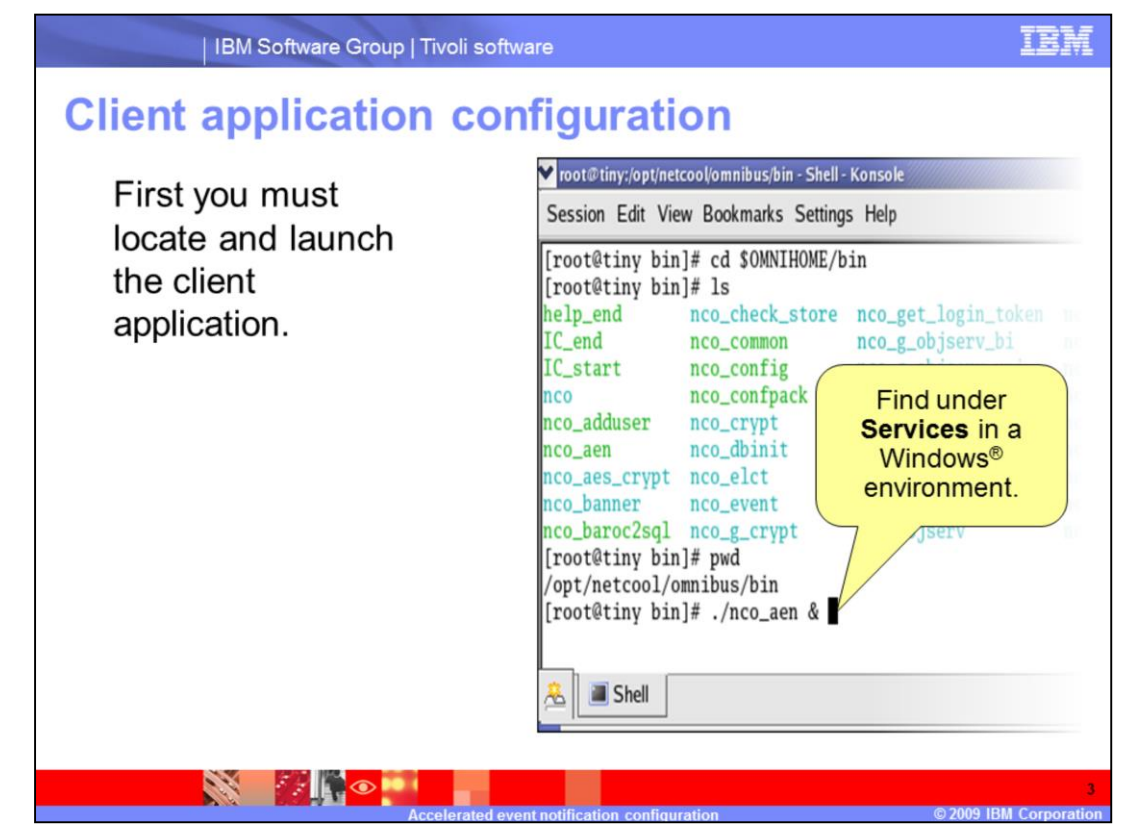

First you must locate and launch the client application.

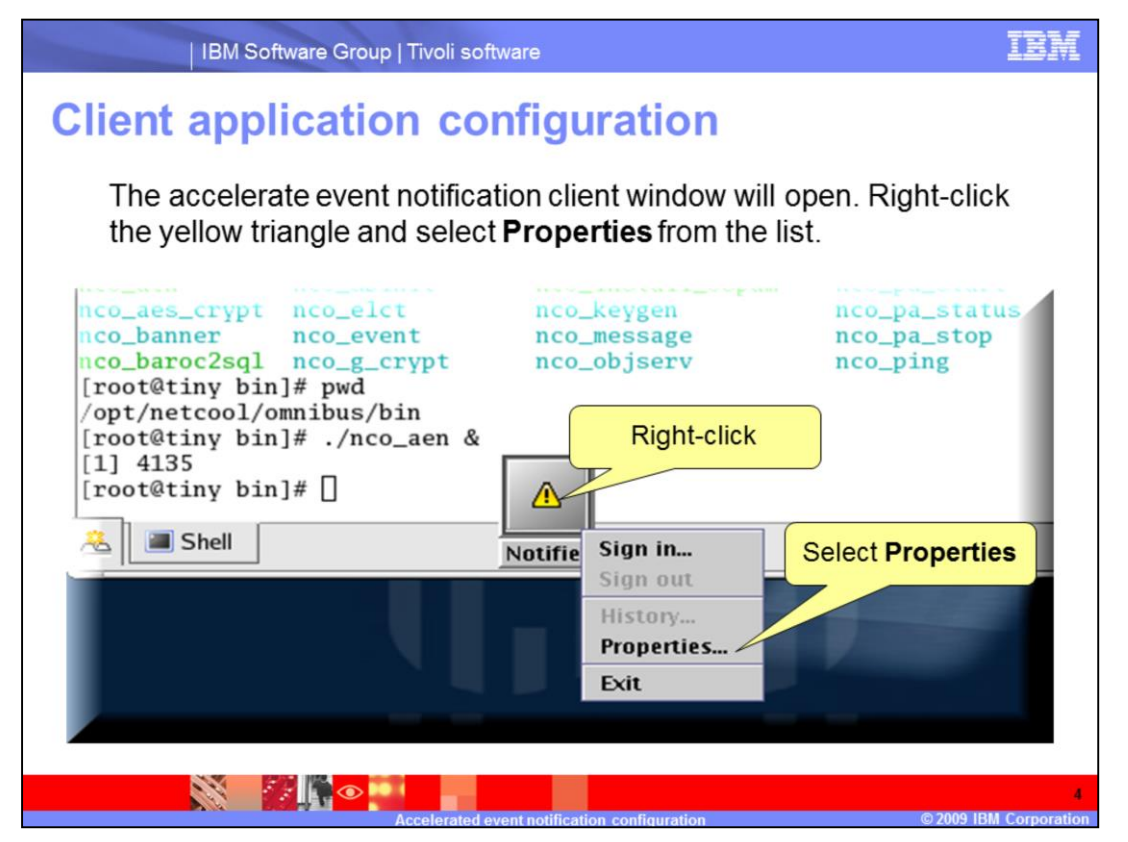

The accelerate event notification client window will open. Right click the yellow triangle and select **Properties** from the list.

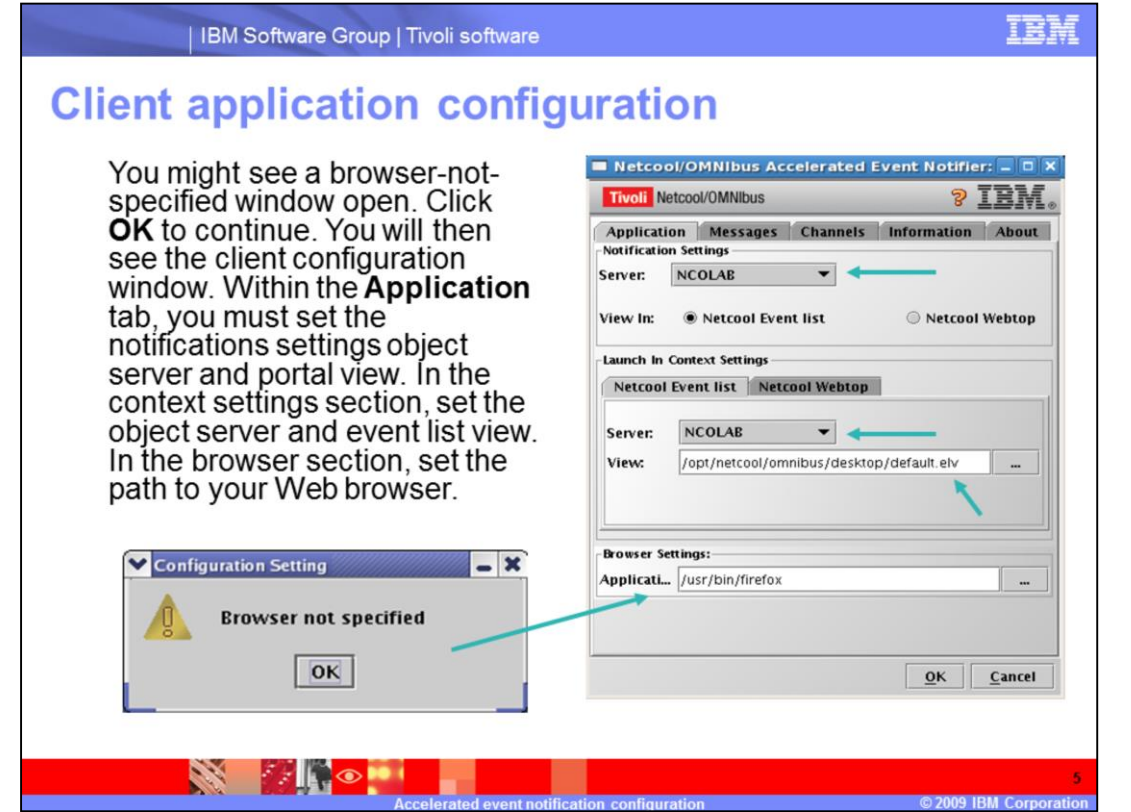

You might see a browser not specified window appear. Click **OK** to continue . You will then see the client configuration window. Within the Application tab you must set the notifications settings object server and portal view. In the context settings section, set the object server and event list view. In the browser section set the path to your Web browser.

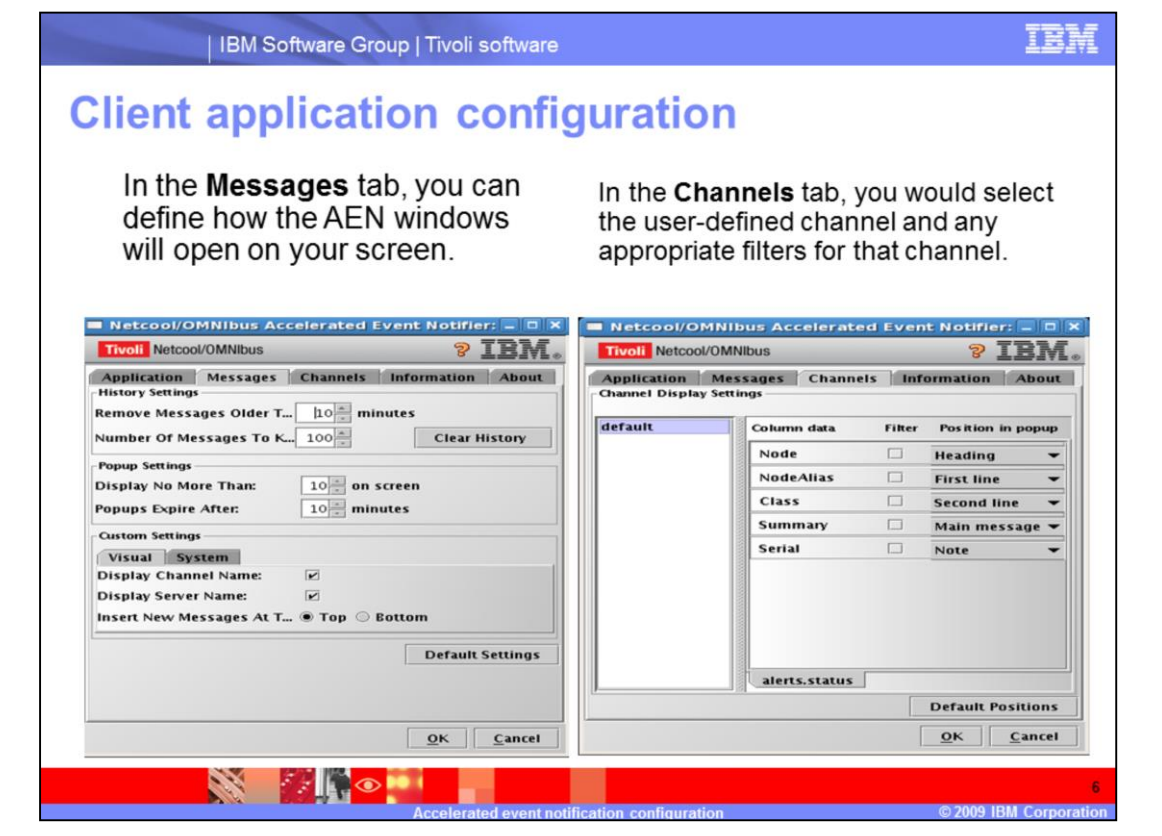

In the Messages tab, you can define how the AEN windows will open on your screen. In the Channels tab you would select the users defined channel and any appropriate filters for that channel.

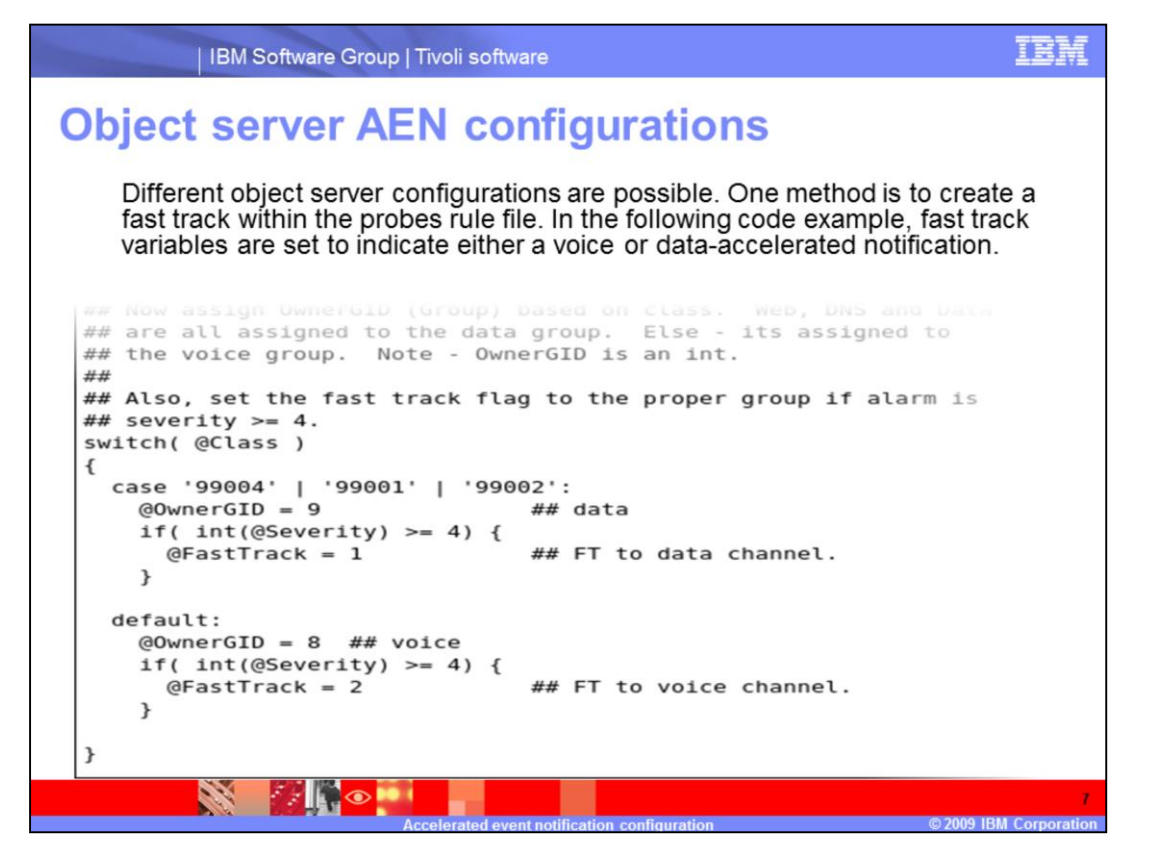

Different objects server configurations are possible. One method is to create a fast track within the probes rule file. In the following code example, fast track variables are set to indicate either a voice or data-accelerated notification.

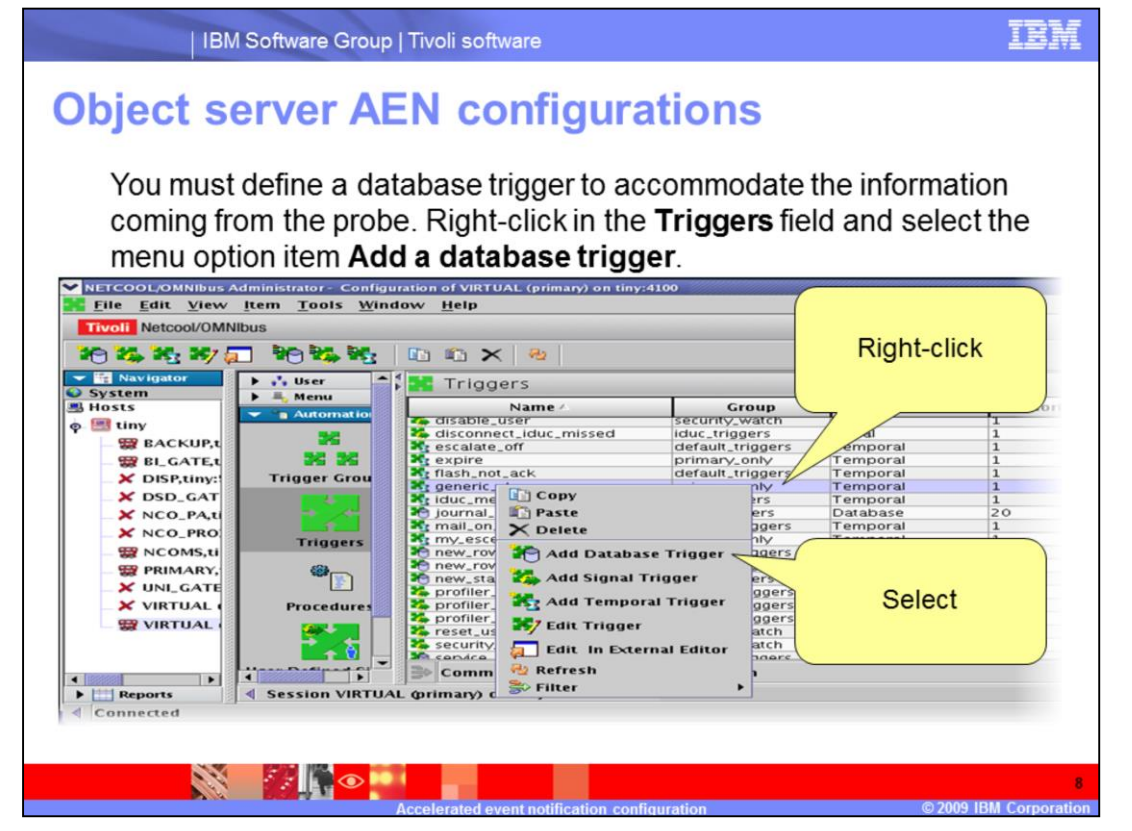

You must define a database trigger to accommodate the information coming from the probe. Right-click in the **Triggers** field and select the menu option item **Add a database trigger**.

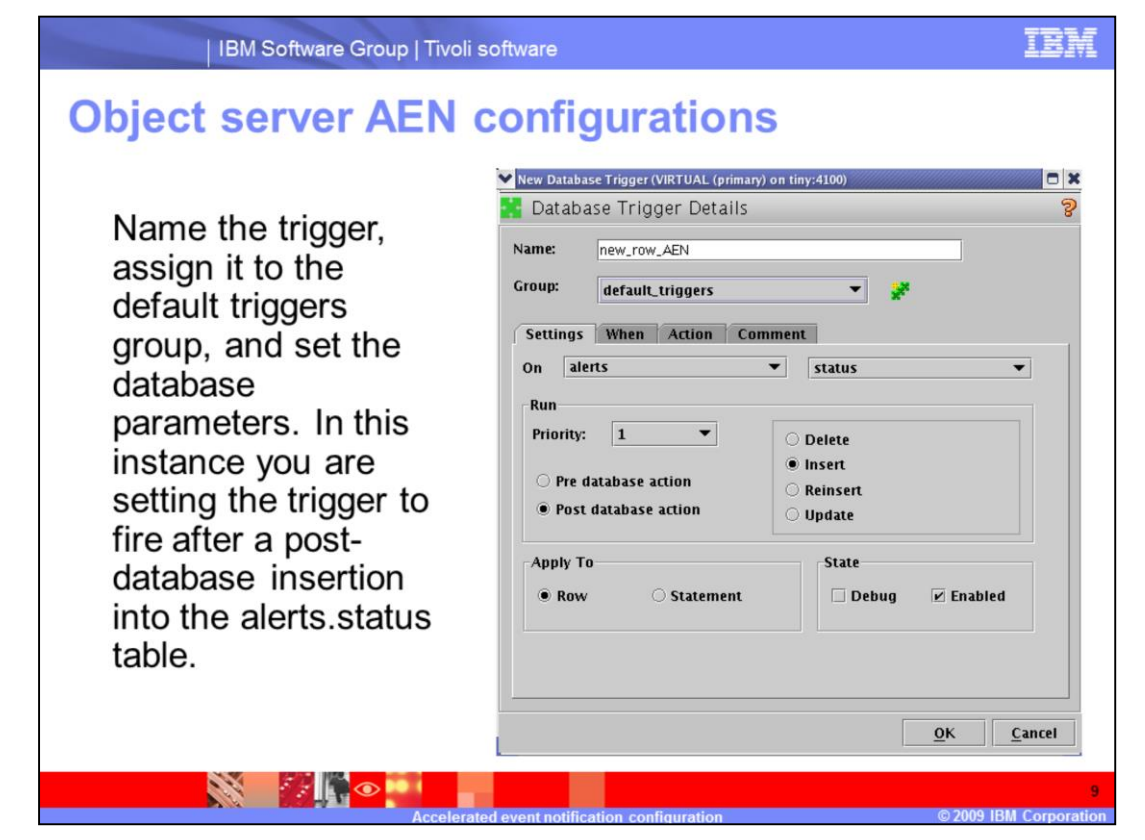

Name the trigger, assign it to the default triggers group, and set the database parameters. In this instance you are setting the trigger to fire after a post-database insertion into the alerts.status table.

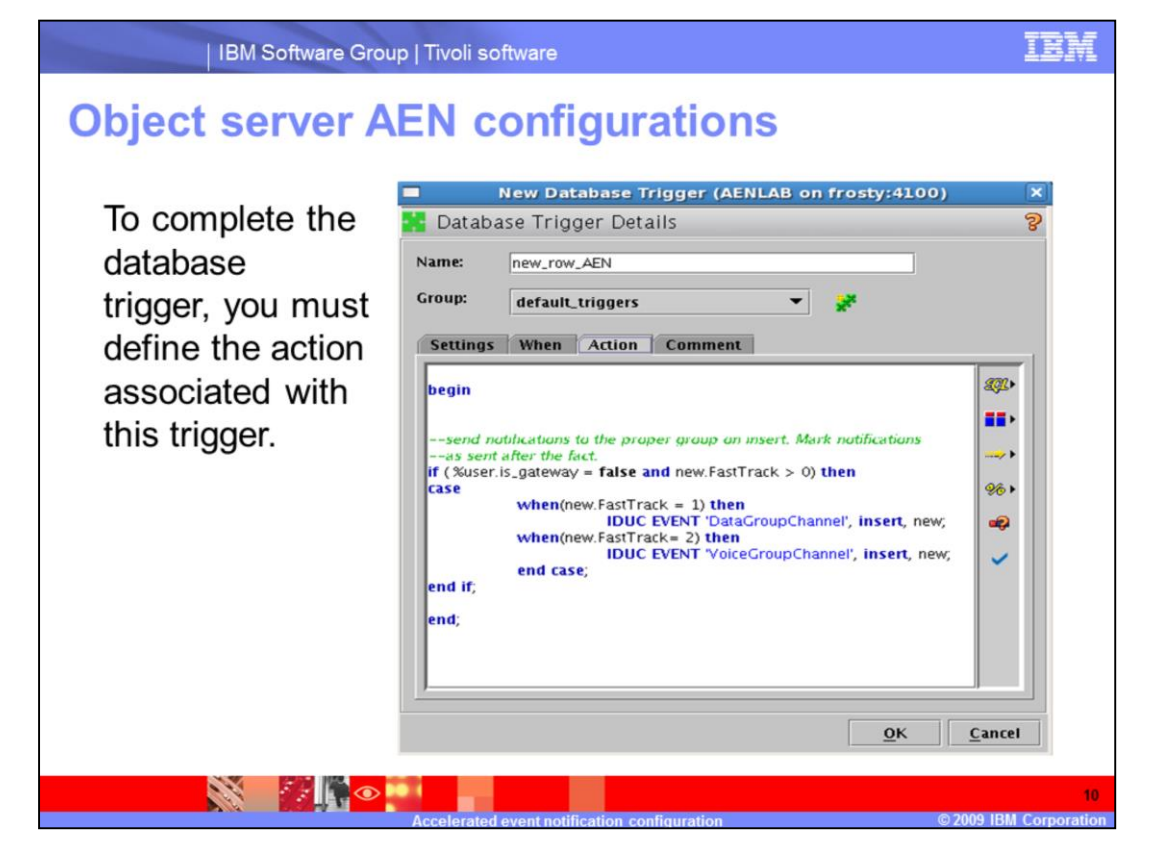

To complete the database trigger, you must define the action associated with this trigger.

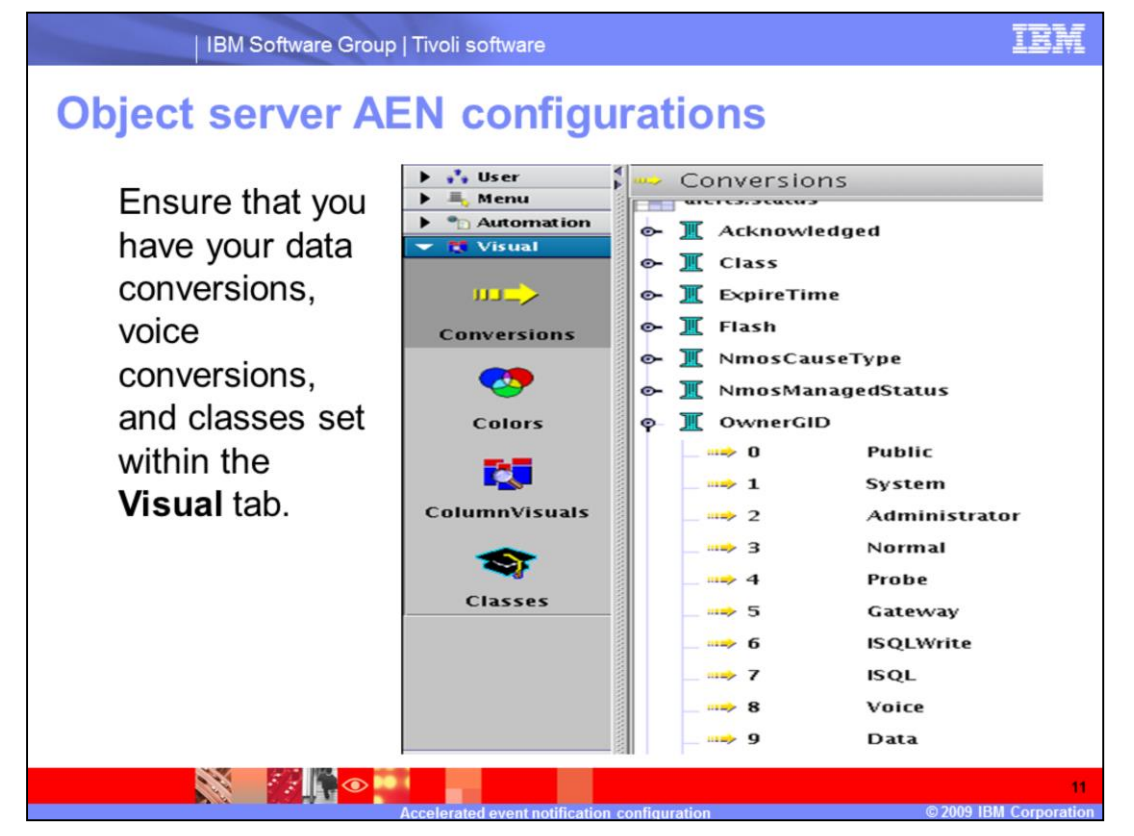

Ensure that you have your data conversions, voice conversions, and classes set within the **Visual** tab.

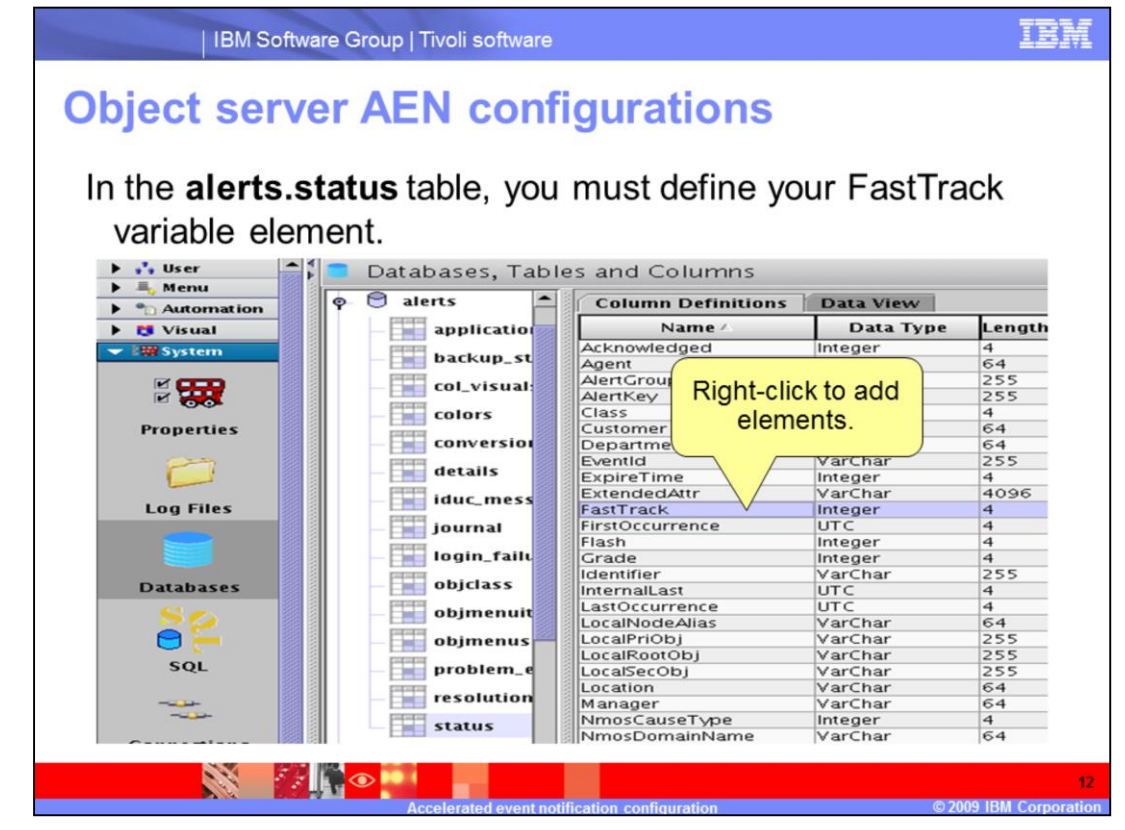

In the alerts.status table, you must define your FastTrack variable element.

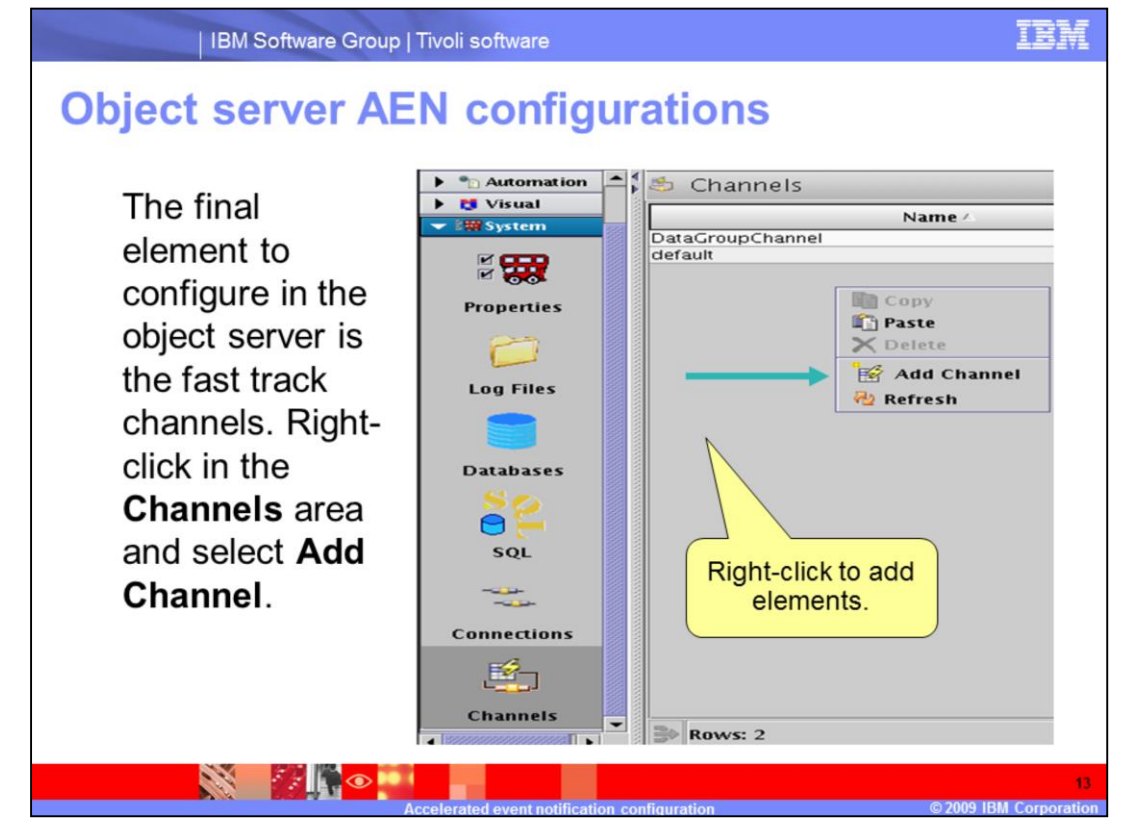

The final element to configure in the object server is the fast track channels. Right-click in the **Channels** area and select **Add Channel**.

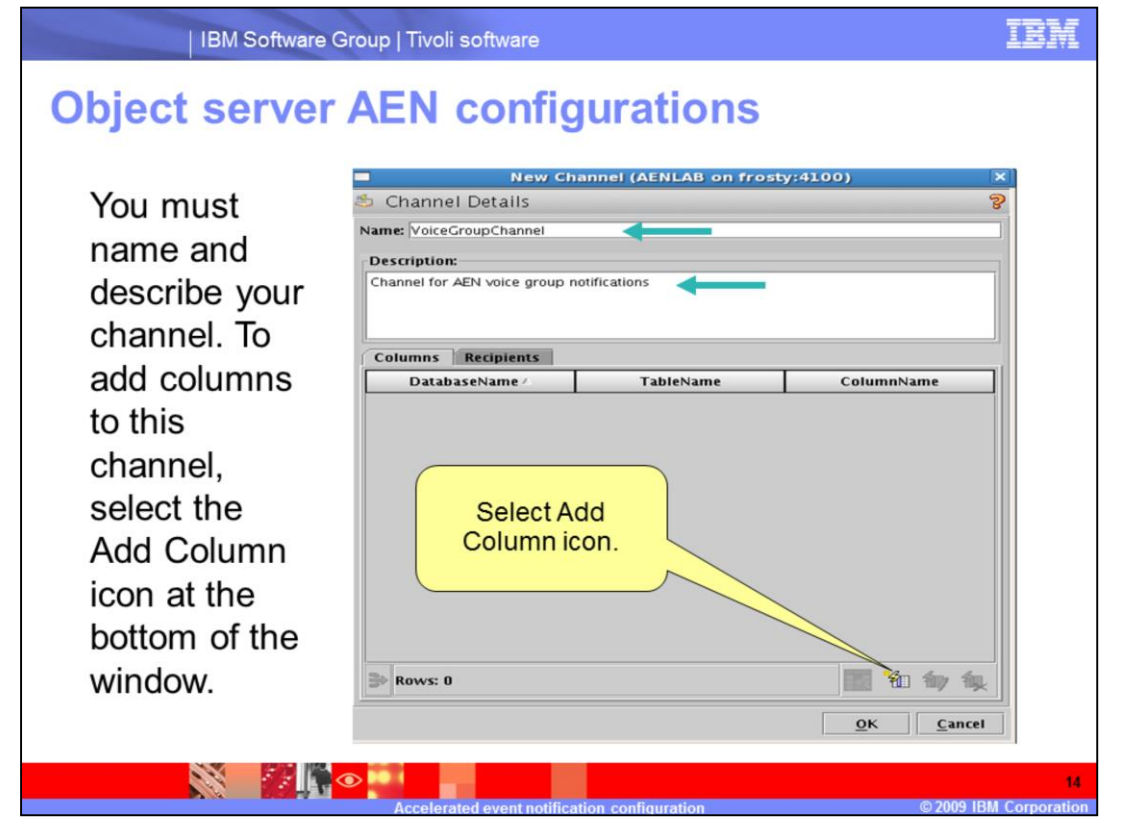

You must name and describe your channel. To add columns to this channel, select the Add Column icon at the bottom of the window.

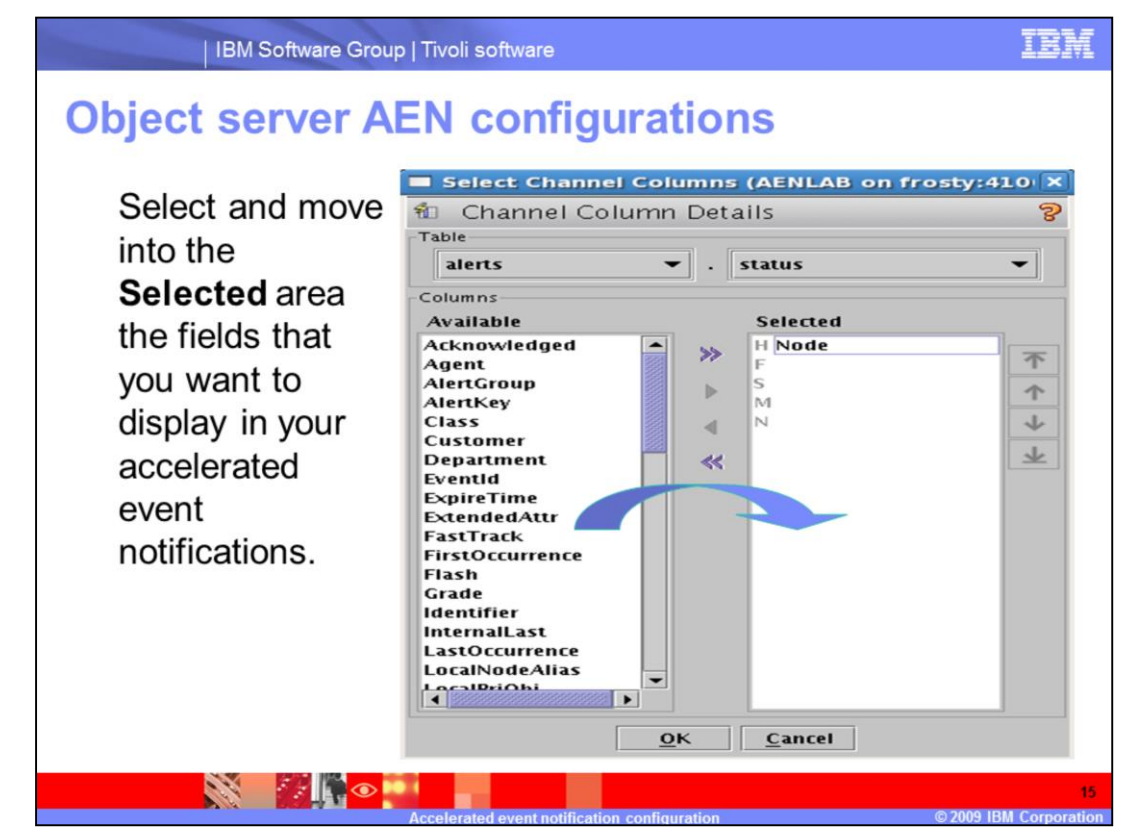

Select and move into the **Selected** area the fields that you want to display in your accelerated event notifications.

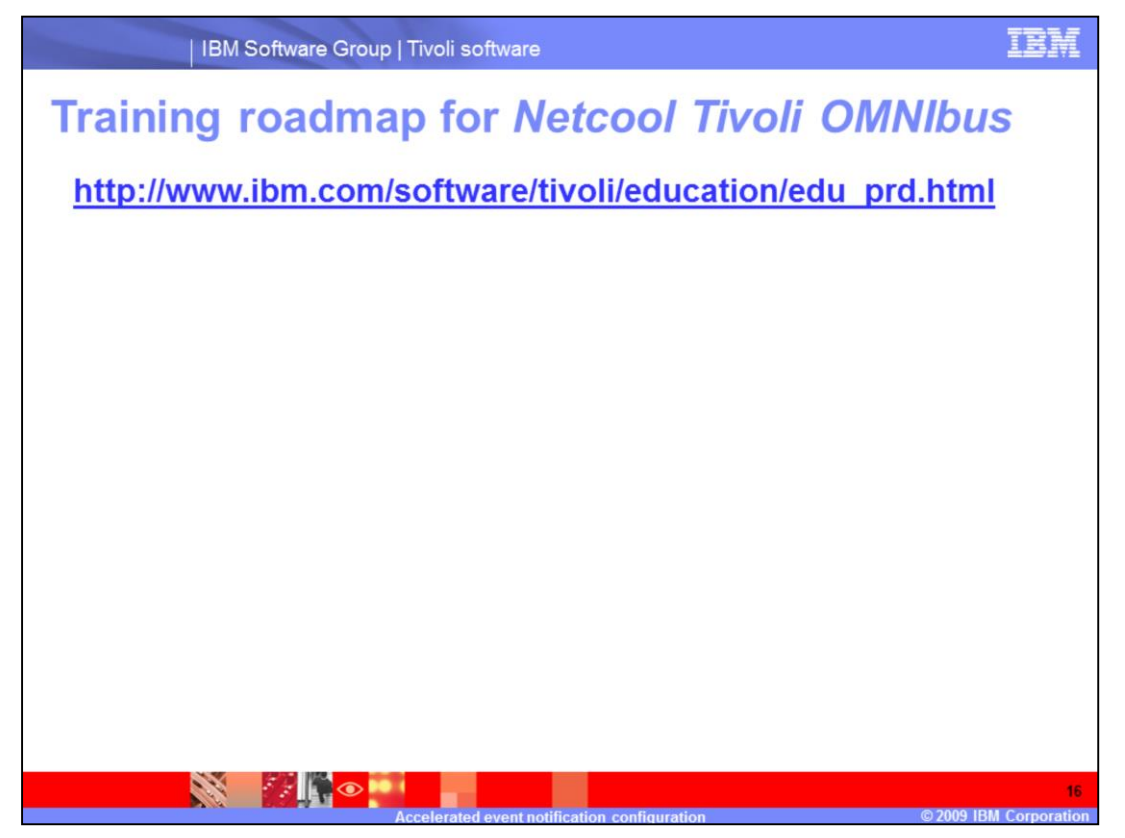

There are other ways to configure accelerated event notifications. For further training follow this link.

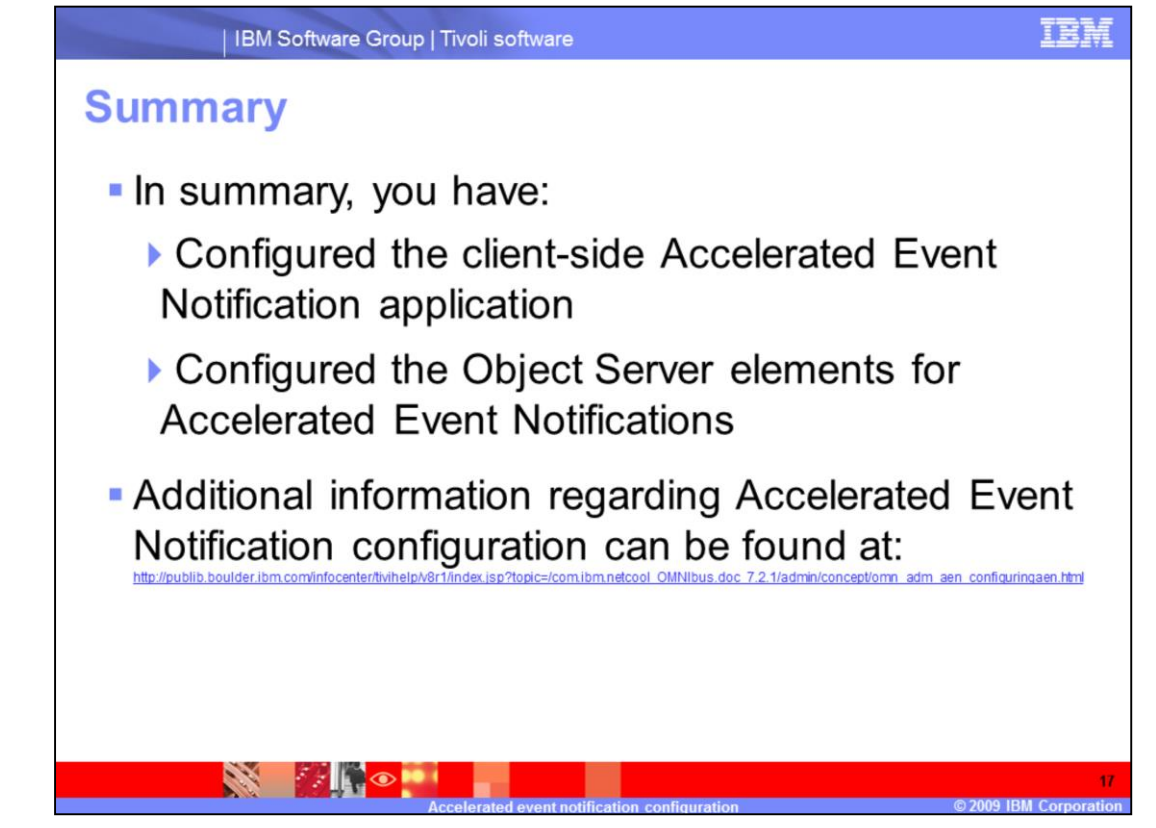

In summary you have configured the client side accelerated event notification application and configured the object server elements for accelerated event notifications. Additional information regarding accelerated event notification configuration can be found at the public.boulder.IBM.com Web site.

## **Trademarks, copyrights, and disclaimers**

IBM, the IBM logo, ibm.com, and the following terms are trademarks or registered trademarks of International Business Machines Corporation in the United States, other countries, or both: Tivoli Netcool

If these and other IBM trademarked terms are marked on their first occurrence in this information with a trademark symbol (@or ™) these symbols indicate U.S. registered or common law trademarks owned by BM at the time this information was published. Such trademarks may also be registered or common law trademarks in other countries. A current list of other BM trademarks in such a current list of other B

Windows, and the Windows logo are registered trademarks of Microsoft Corporation in the United States, other countries, or both.

Other company, product, or service names may be trademarks or service marks of others.

Product data has been reviewed for accuracy as of the date of initial publication. Product data is subject to change without notice. This document could include technical inaccuracies or<br>typographical errors. IBM may make used instead.

THE INFORMATION PROVIDED IN THIS DOCUMENT IS DISTRIBUTED "ASIS" WITHOUT ANY WARRANTY, EITHER EXPRESS OR IMPLIED. IBM EXPRESSLY DISCLAIMS ANY WARRANTY, EITHER EXPRESS OR IMPLIED. IBM EXPRESSLY DISCLAIMS ANY WARRANTIED, OF A publicly available sou<br>to non-IBM products.

IBM makes no representations or warranties, express or implied, regarding non-IBM products and services.

The provision of the information contained herein is not intended to, and does not, grant any right or license under any IBM patents or copyrights. Inquiries regarding patent or copyright<br>licenses should be made, in writin

**IBM** Director of Licensing EM Corporation<br>North Castle Drive<br>Armonk, NY 10504-1785<br>U.S.A.

Performance is based on measurements and projections using standard IBM benchmarks in a controlled environment. All customer examples described are presented as illustrations of environmence to the measurement and the results they may have achieved. The actual throughput or performance that any user will experience will experience will experience will experience will experience will experience wil

© Convright International Business Machines Corporation 2009. All rights reserved.

Note to U.S. Covernment Users - Documentation related to restricted rights-Use duplication or disclosure is subject to restrictions set forth in GSA ADP Schedule Contract and IBM Corn

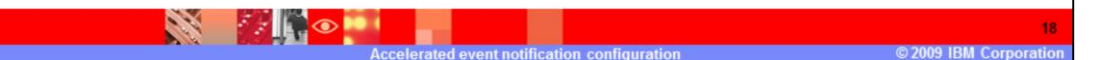